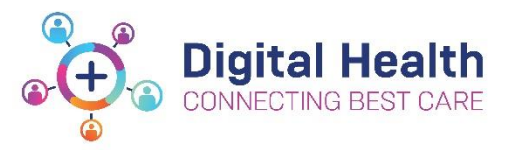

# **EMR Quick Reference Guide**

## **Pathology Specimen Collection - Nurse and Midwife**

This QRG is designed to show you how to access and complete Pathology Specimen Collections in the EMR

- Collect the equipment required including a specimen label printer.
- **Remember to ask the patient to state their FULL name and DOB (where able) and check these details against the wristband, the order and labels, including URN, prior to drawing the sample.**

#### **Accessing Pathology Specimen Collections application:**

- **1.** There are 2 ways to complete specimen collection in PowerChart:
	- **a** Via activities on **Care Compass**. **i** Right click on the specimen task and select **Document** or **ii** Click on **Document** button at the bottom right of the window.
	- **b** Alternatively, click on the **Specimen Collection** tab in the navigation toolbar.
- **2.** The **Collection Details** window opens.
- **3.** Scan the patient's EMR wristband by using the scanner attached to the WoW. **Ask the patient to state their FULL name and DOB and check UR number** to ensure Positive Patient Identification (PPID).

\*If unable to scan, click on the **Unable to scan barcode?** (link located at the bottom left of the **Collection Details** window).

#### **Selecting Pathology Specimens to be collected and Printing Labels:**

- **4.** The specimens for collection will be displayed in order of collection priority.
- **5.** Click on the print icon and select **Print All Labels**.

Note: you can use the filter icon  $\sqrt{ }$  to show certain specimen types.

**6.** Deselect any specimens that are not for collection at this time.

Updated: 22/02/2023 Page **1** of **2**

**7. Scan** the QR code attached to the lable printer or manually select the specimen label printer and click on **Print**.

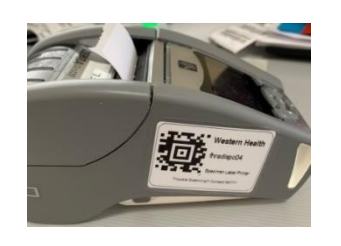

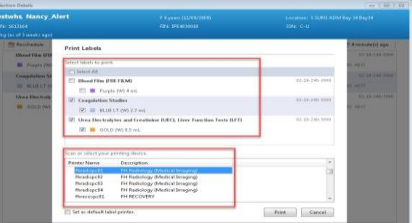

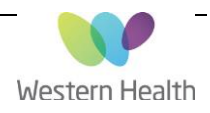

 $\mathop{\rm Spin}\nolimits$  . Class

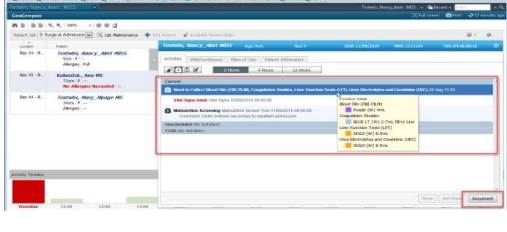

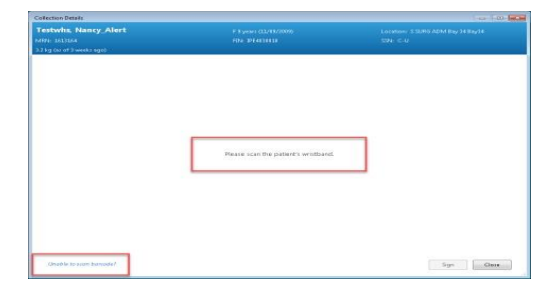

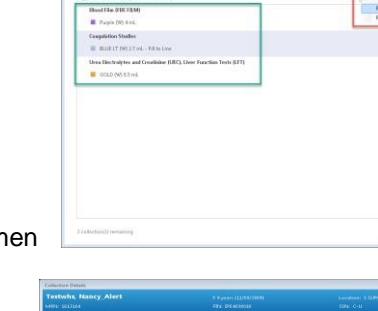

Version: 3.0

### **Collecting the Pathology Specimens and scanning the Pathology Collection:**

- **8.** Collect the specimen(s)
- **9.** Attach the labels to the specimen containers.
- **10.** Use the scanner attached to the WoW to scan the barcode on the specimen labels. A tick will appear next to each scanned specimen order to indicate that the specimen will be marked as **Collected** when the page is signed.

Note: If scanning is not possible it may be manually overridden. To do so: right click on the specimen task and select **Collected**.

- **11.** If specimens are ticked that have not been collected: right click on the ticked specimen and select **Reset**.
- **12.** Click **Sign** to complete the workflow.

**Note:** Do not select **Reschedule**, **Not Collected**, **Add Comment**, **Collection Method** or **Partial Collect** as these options are not in use at Western Health.

#### **Error messages and troubleshooting:**

a) The EMR wristband does not match the patient's EMR or the encounter displayed on the screen. The patient may be wearing a wrist band from an old encounter such as the emergency department or has been transferred from another campus.

**Solution:** Verbally confirm the patient's identity. Check the on-screen encounter. Print and attach a new EMR wristband if required.

b) The specimen labels do not match the patient's EMR that is currently on-screen. Either the wrong labels have been applied to the collection containers, the wrong patient has been scanned, or the collection has been cancelled.

**Solution:** Crossmatch and verify all identity checks. Resample and reprint label(s) as appropriate.

Version: 3.0

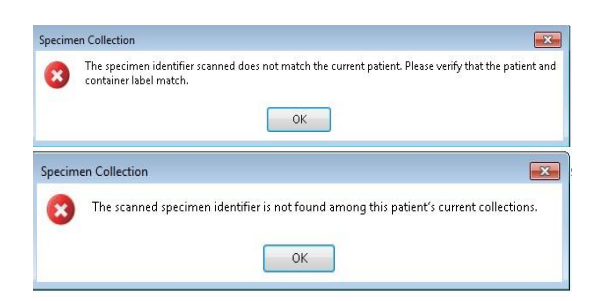

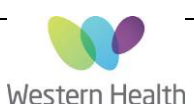

Spring Class

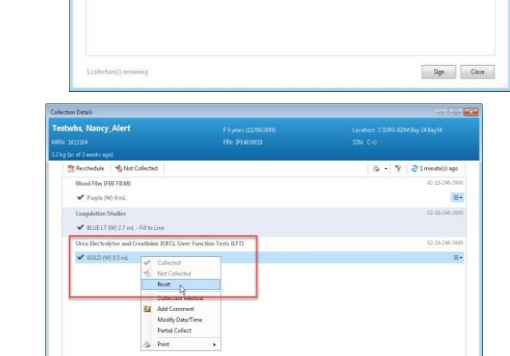

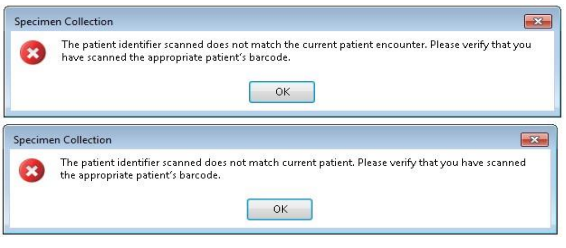

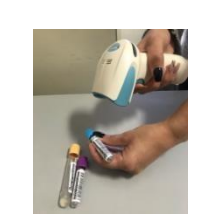

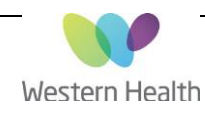